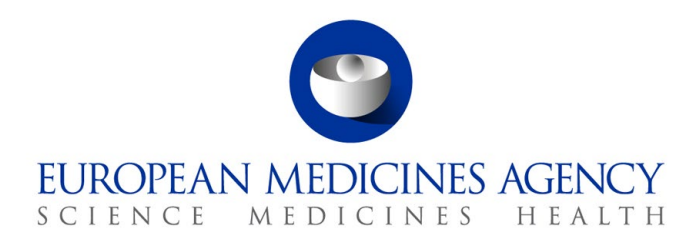

12 April 2022 EMA/550318/2021, Rev. 1[1](#page-0-0) Information Management

## Article 57 User Interface (UI) Installation Guide

Installation of Article 57 UI components and initial set up

This document provides detailed steps to follow to install Article 57 components on users' computers to support the use of the Extended EudraVigilance Medicinal Product Dictionary (XEVMPD) data-entry tool user interface known as EVWEB.

**Step 1**: Check which version of Windows you are using on your computer by following Microsoft guidance [here.](https://support.microsoft.com/en-us/windows/which-version-of-windows-operating-system-am-i-running-628bec99-476a-2c13-5296-9dd081cdd808)

**Step 2:** If your windows version is W10 20H1 or later then download EudraVigilance.msi from [here.](https://eudravigilance.ema.europa.eu/human/restricted/publicview/static/EudraVigilance.msi)

If your windows version is older than W10 20H1 then download EudraVigilance.msi from [here](https://eudravigilance.ema.europa.eu/human/restricted/publicview/static/old/EudraVigilance.msi).

**Step 3:** Run EudraVigilance.msi as Administrator and follow the installation wizard.

For a silent installation, the following command, as an example, can be used from the folder where you have downloaded the installer: "msiexec.exe /I EudraVigilance.msi /qb".

For a common installation, double click on EudraVigilance.msi and follow the installation wizard:

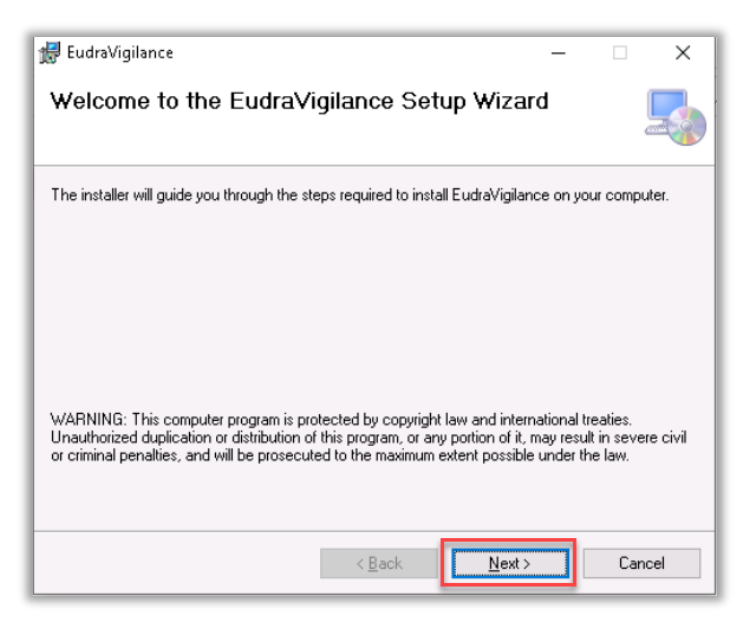

 $1$  Link to XEVMPD training environment was removed as this environment is now decommissioned.

<span id="page-0-0"></span>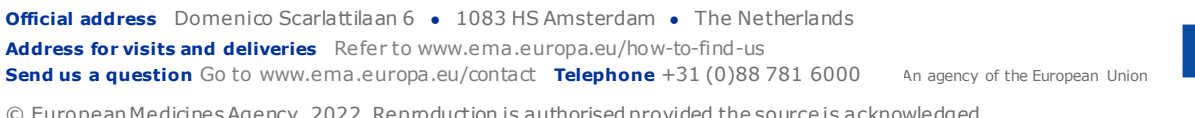

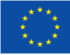

© European Medicines Agency, 2022. Reproduction is authorised provided the source is acknowledged.

Select the installation folder and confirm installation:

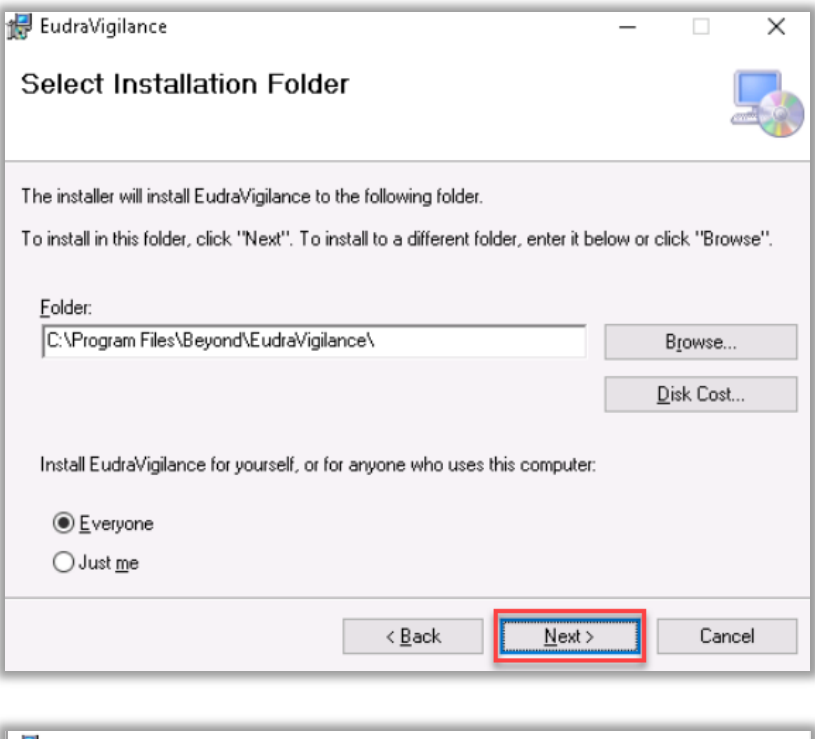

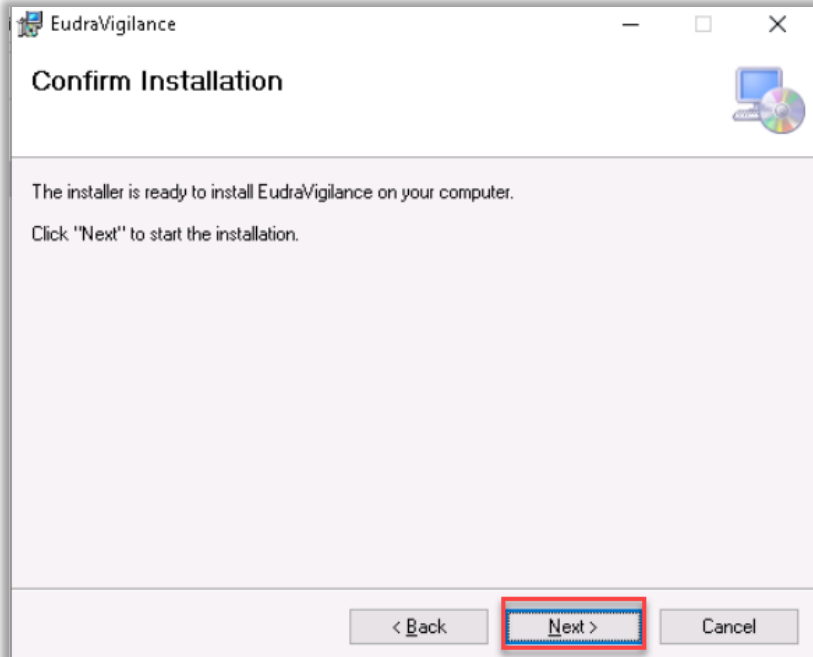

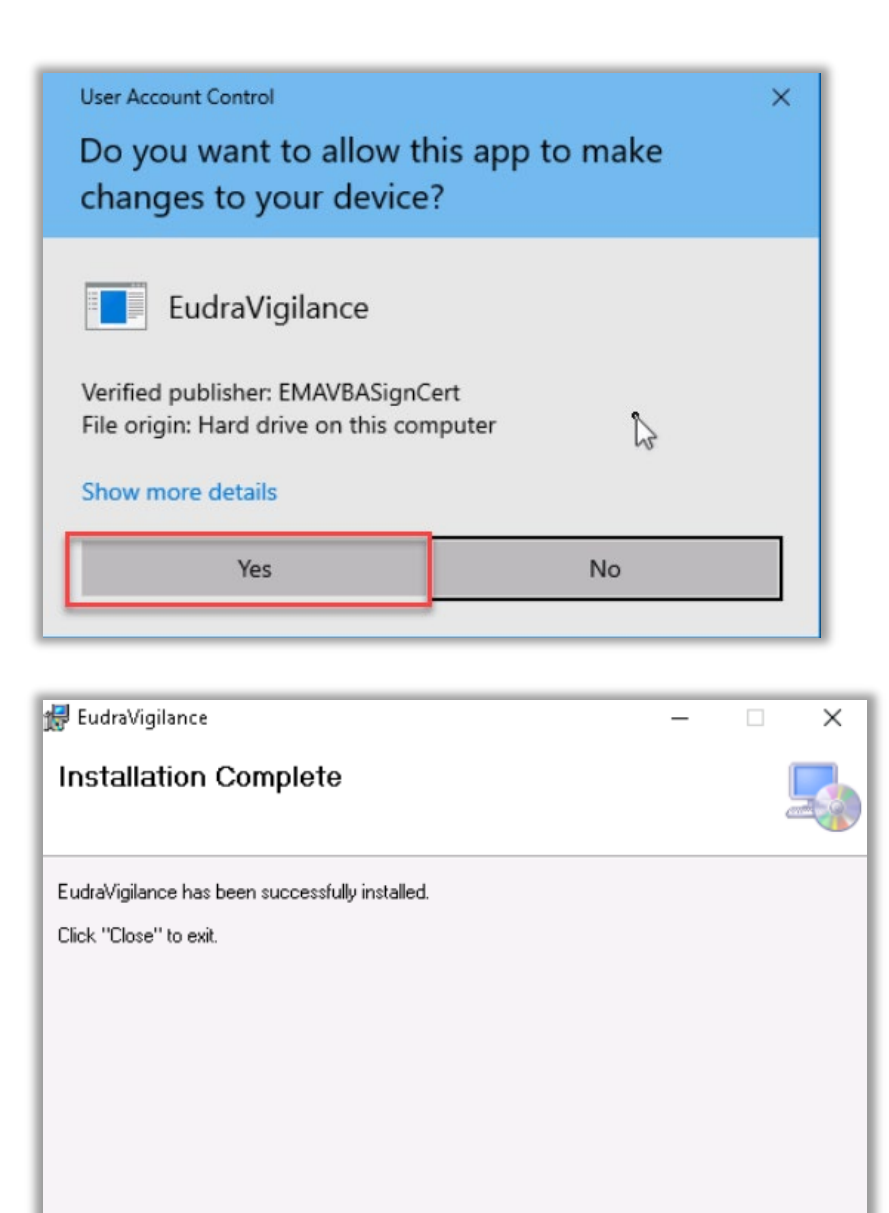

You must now finalise the set up needed to access the required environment:

- EVWEB production:<https://eudravigilance.ema.europa.eu/x>
- XCOMP (test) environment:<https://evtest.ema.europa.eu/x>

This will be done in *Internet Explorer or an Internet Browser which can emulate Internet Explorer* and will be further described in the next steps.

 $\leq$  Back

 $Cose$ 

Cancel

**Step 4.** Go to the required environment (our screenshot below shows the address of the production environment). Allow OCX file to be registered with the Internet Browser as follows bellow:

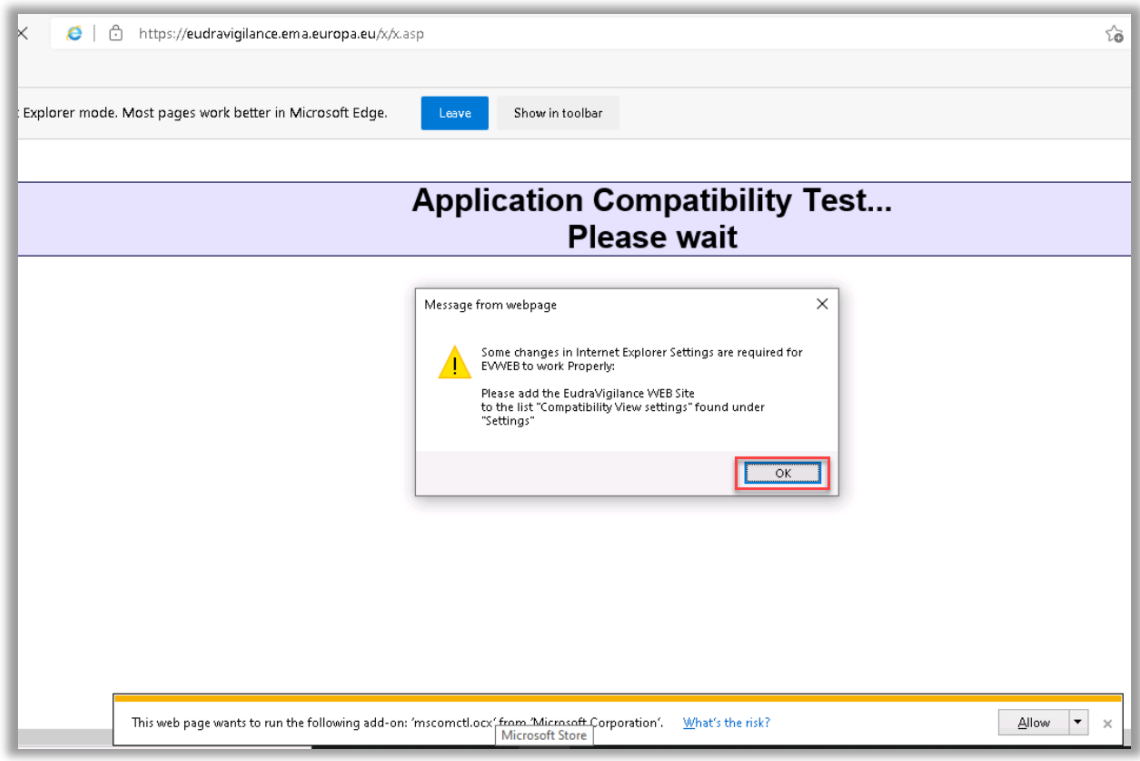

## **Step 5.** Allow the Add-in:

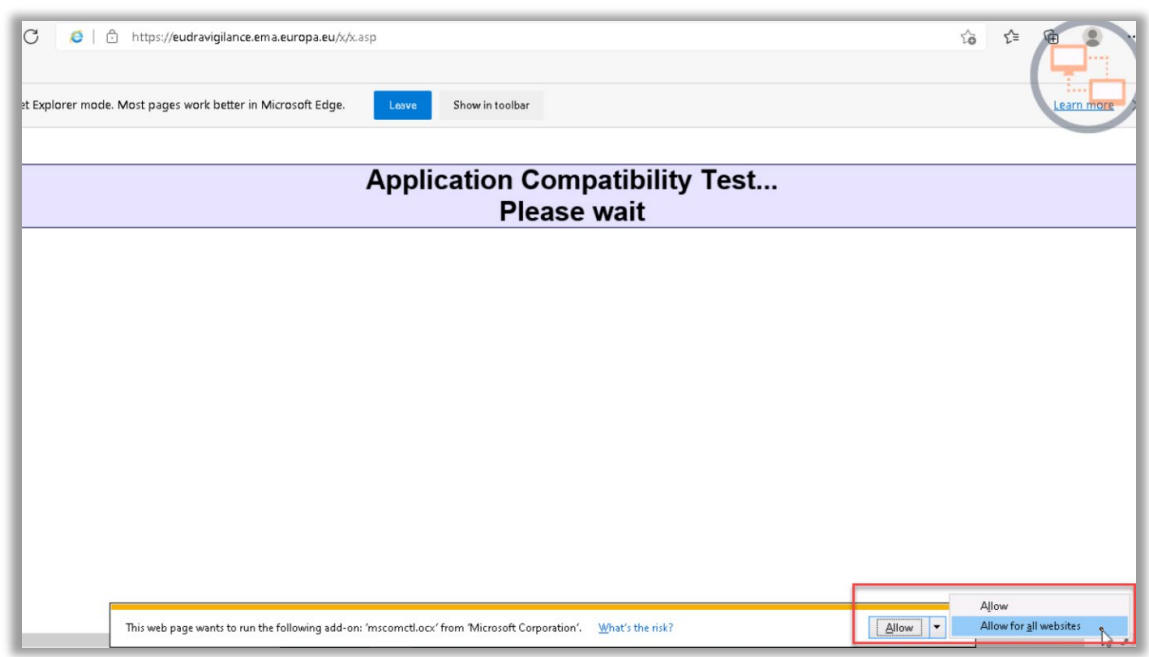

**Step 6.** Adjust the compatibility view in the Internet Browser; go to tools and then to Compatibility View Settings and follow the steps bellow:

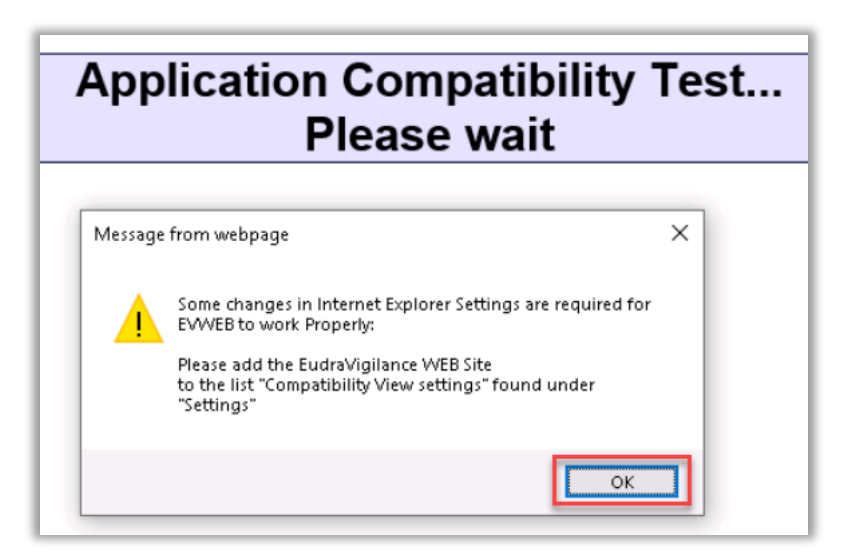

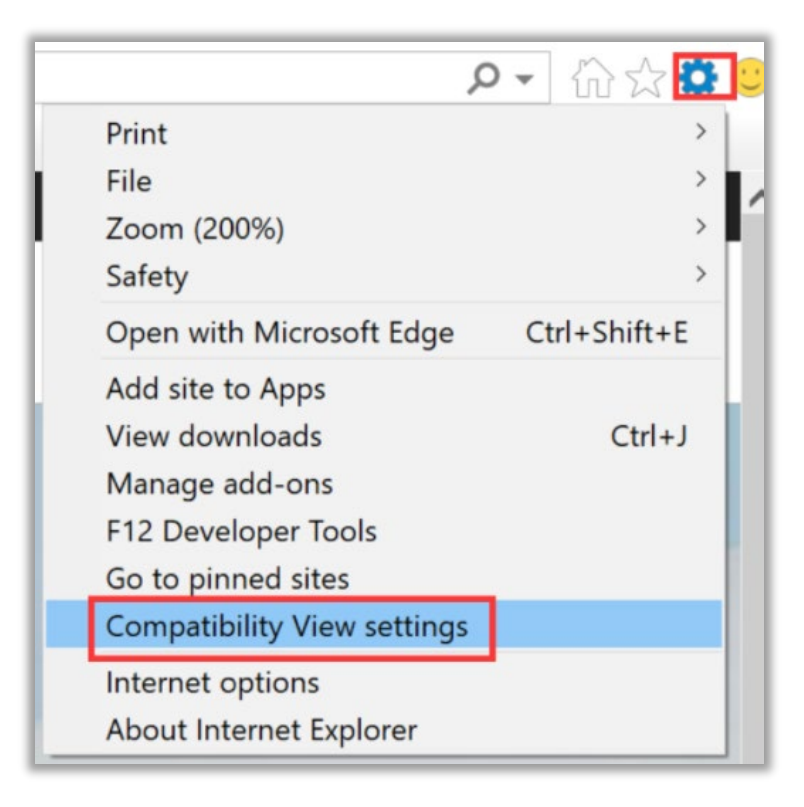

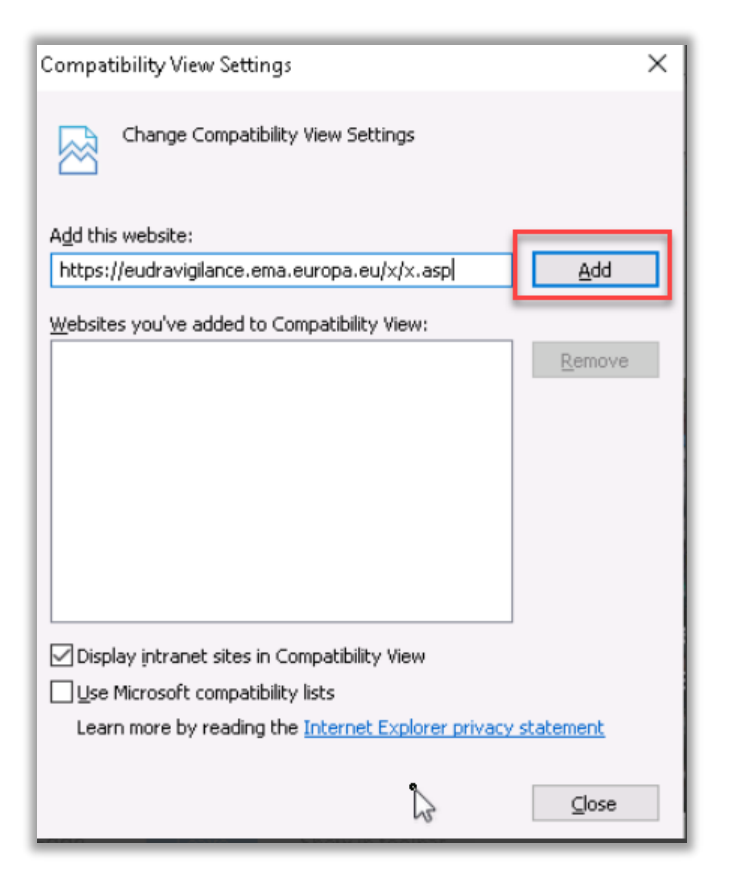

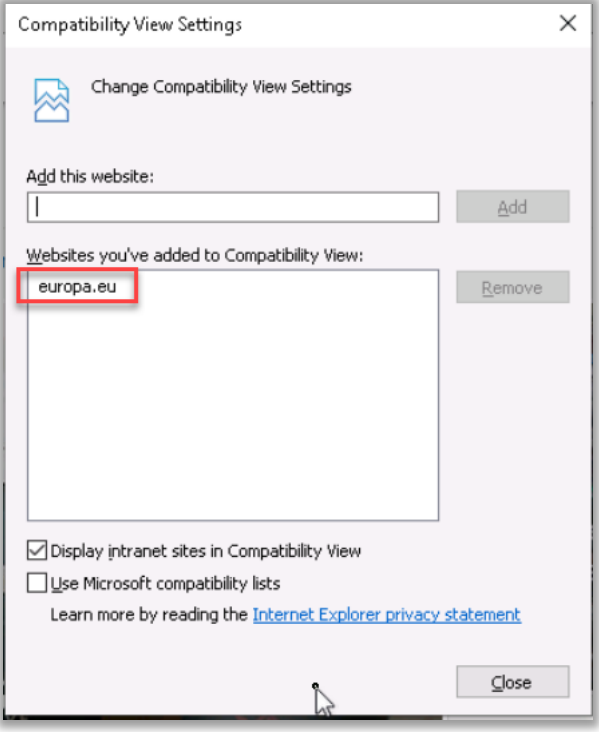

**Step 7.** Adjust the pop-up blocker and allow Art57 UI to be whitelisted; once the pop-up warning is displayed, follow the instructions bellow:

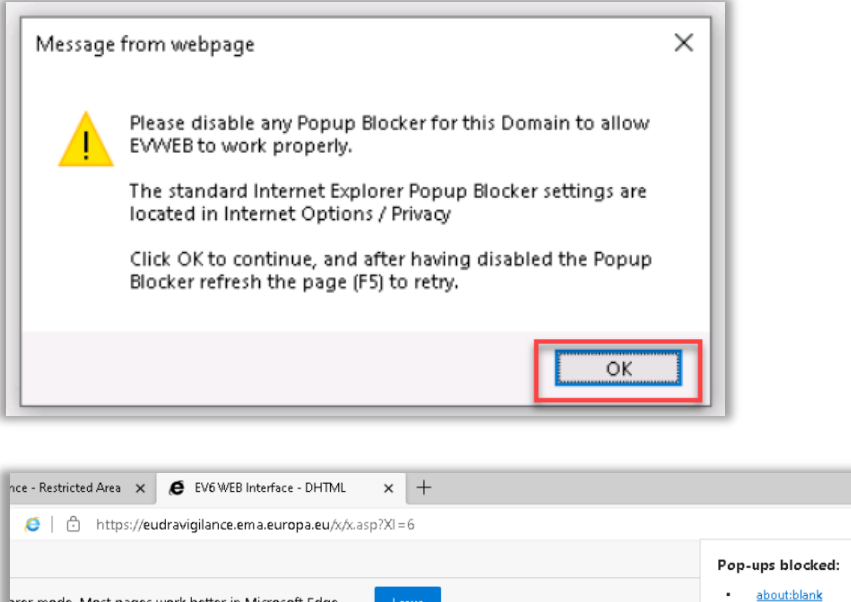

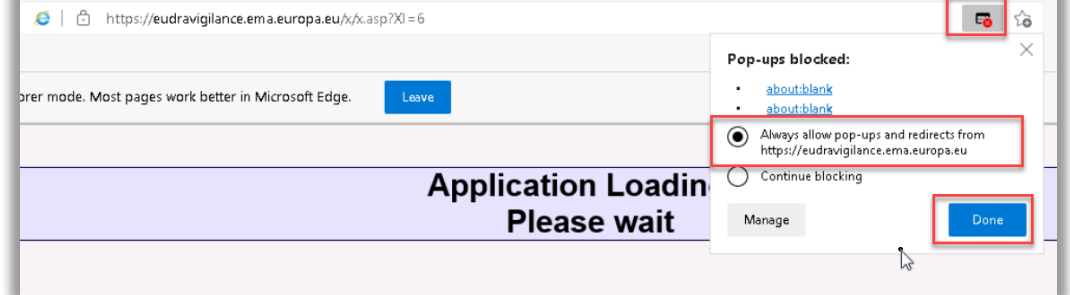

Once the Art57 website is whitelisted in the pop-up blocker, the website will finally load:

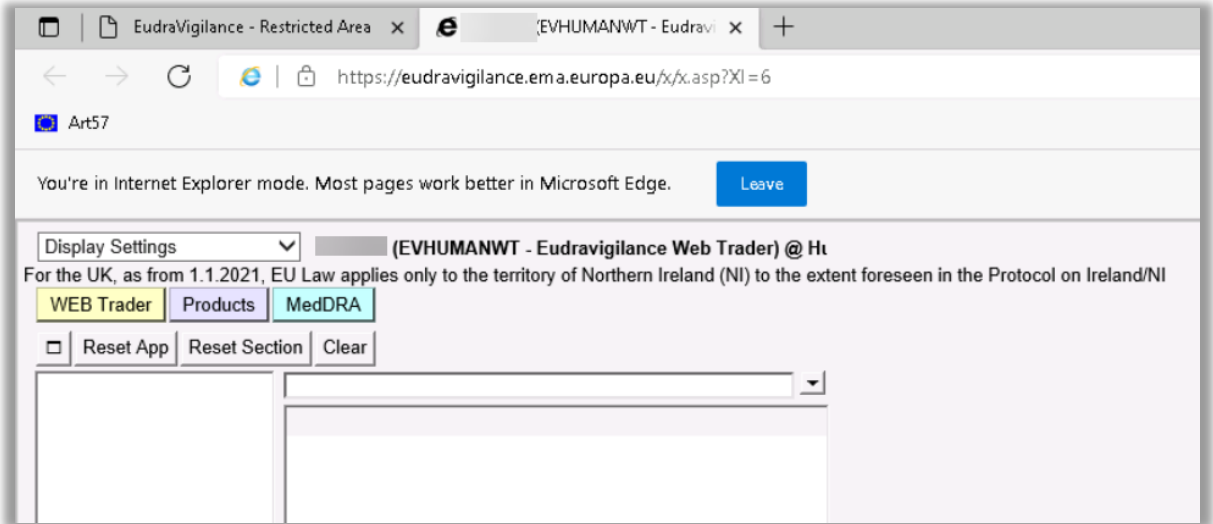